# **Análise e Tramitação de Projetos nos Comitês de Ética em Pesquisa**

## **Histórico de Revisão do Manual**

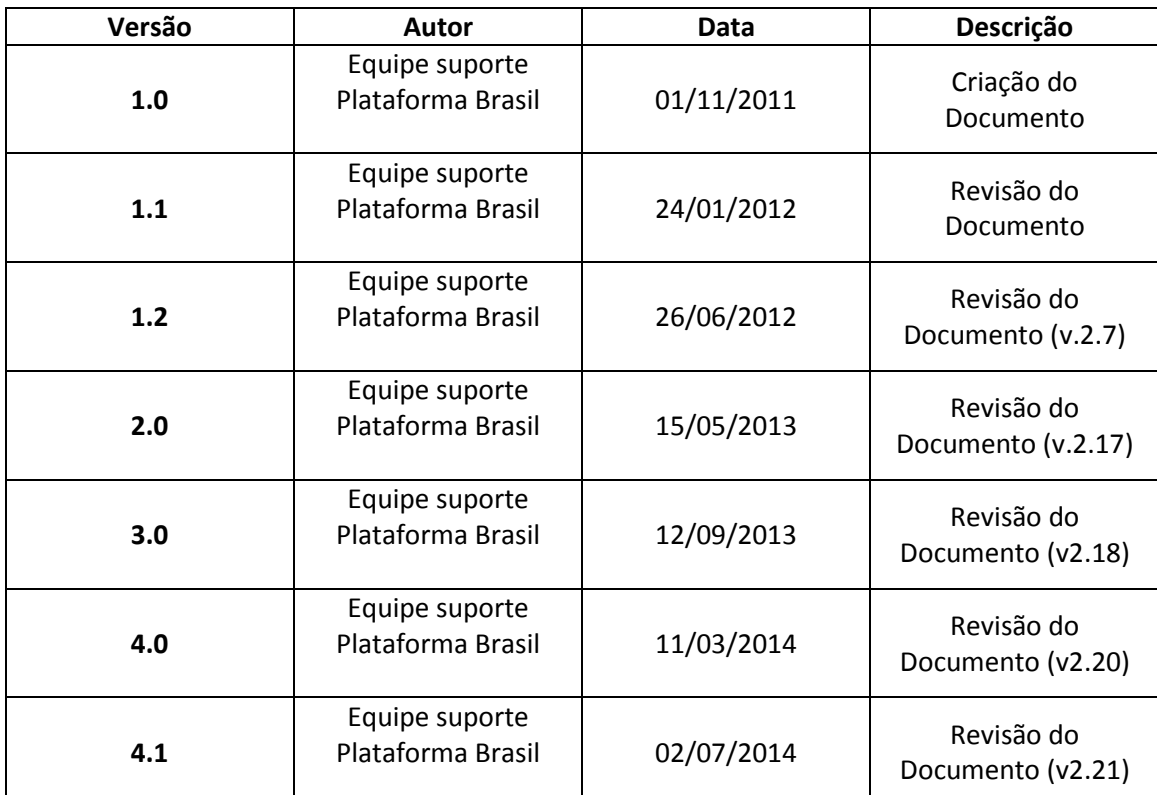

**OBS:** Para sugestões, a fim de aprimorar os manuais de orientação do sistema Plataforma Brasil, favor enviar e-mail para: [plataformabrasil@saude.gov.br](mailto:plataformabrasil@saude.gov.br)

# **TRÂMITE BÁSICO DE PROJETOS NA PLATAFORMA BRASIL (ANÁLISE CEP/CONEP):**

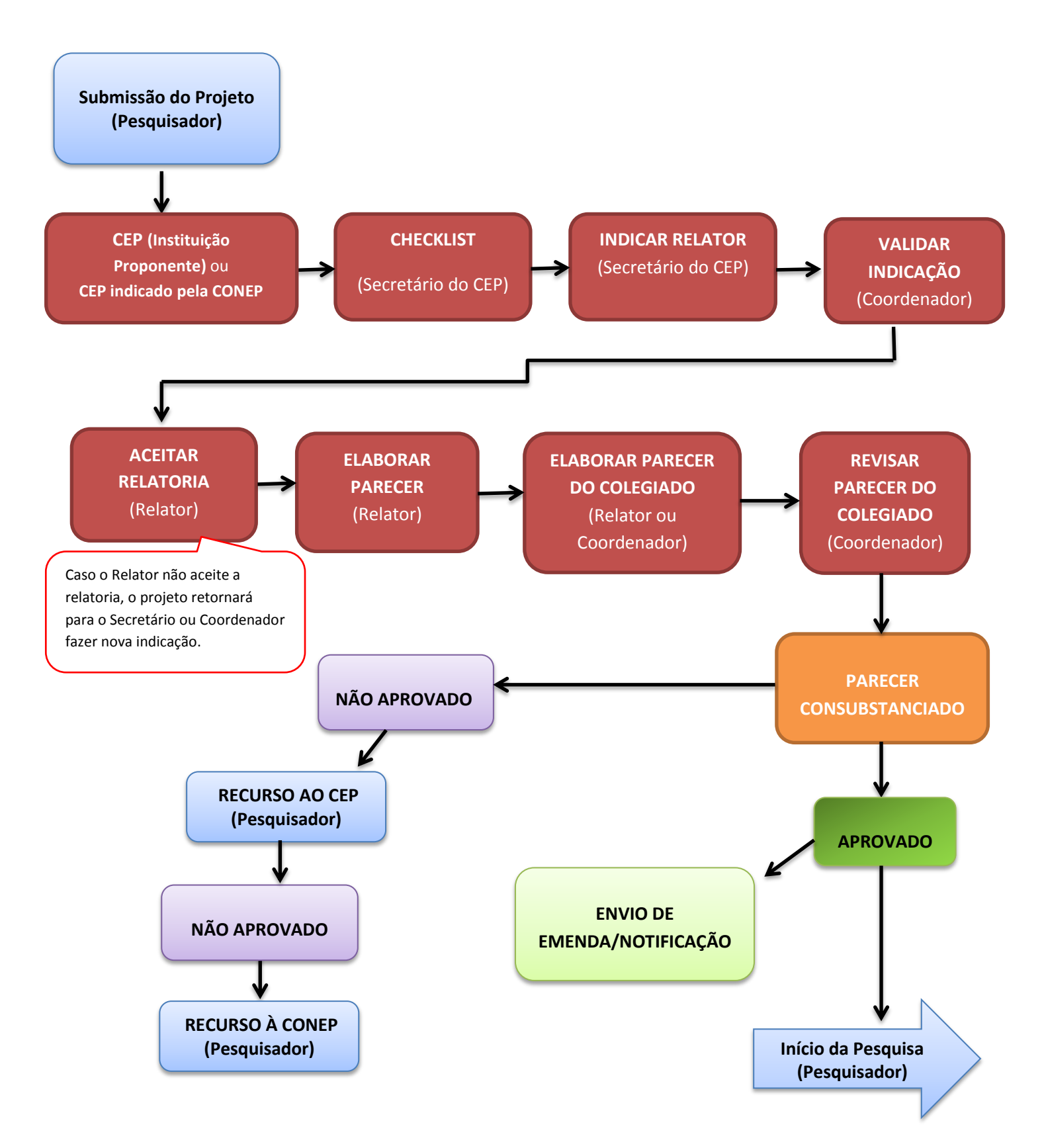

# **TRÂMITE DE PROJETOS MULTICÊNTRICOS NA PLATAFORMA BRASIL:**

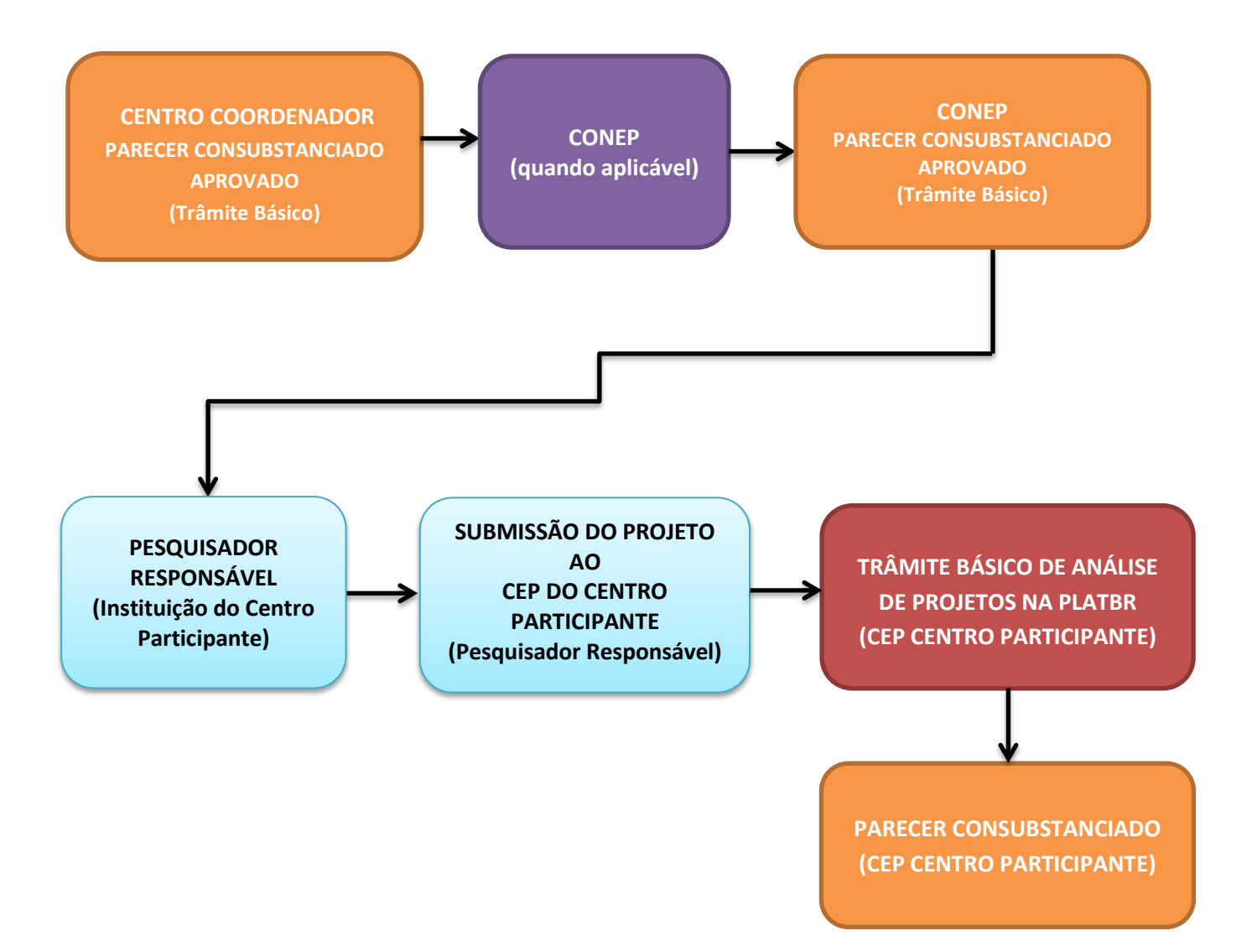

# **TRÂMITE DE PROJETOS COM INSTITUIÇÃO COPARTICIPANTE NA PLATAFORMA BRASIL:**

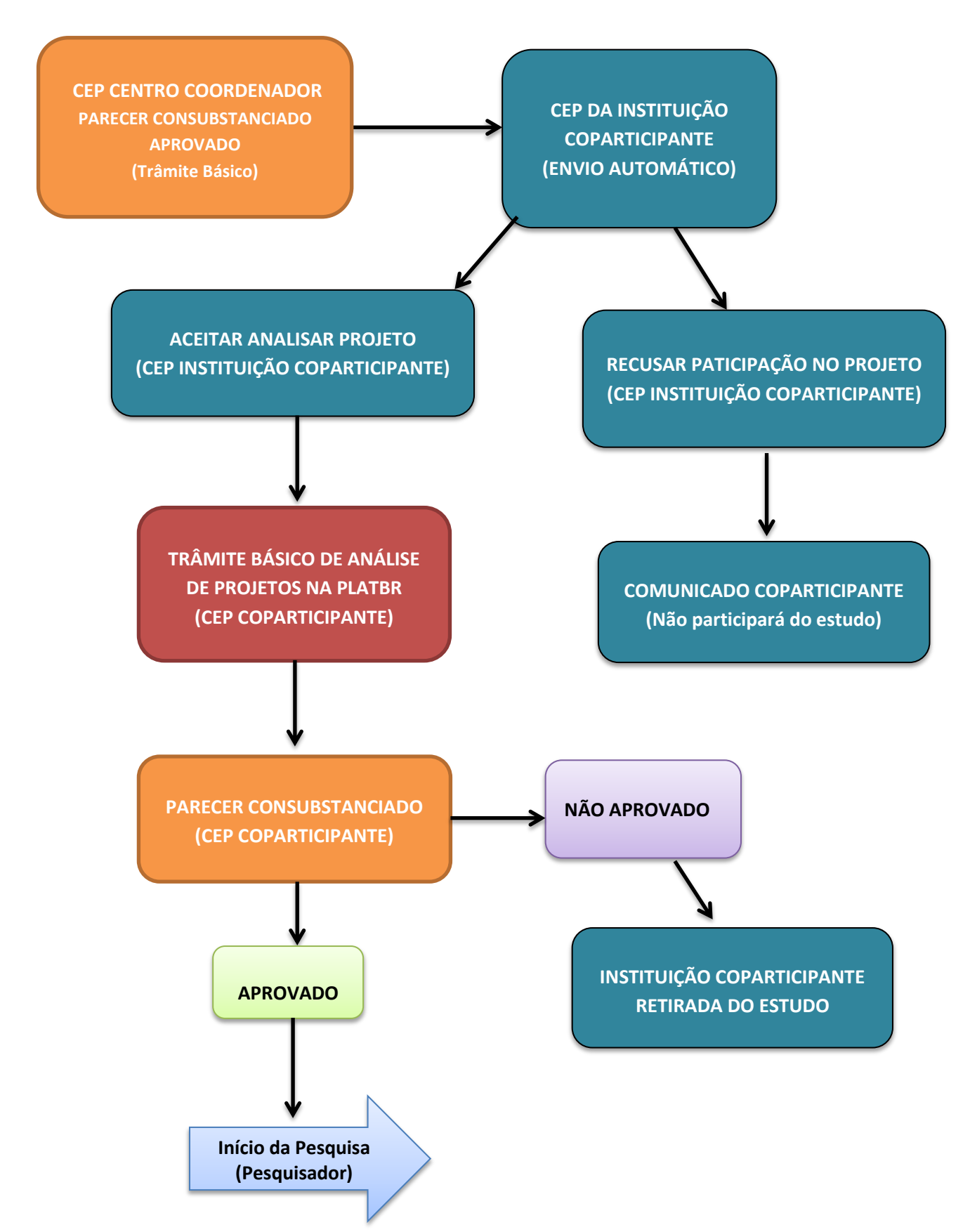

## **Análise e Tramitação de Projetos nos Comitês de Ética em Pesquisa**

- **1.** Acessar a URL [http://www.saude.gov.br/plataformabrasil;](http://www.saude.gov.br/plataformabrasil)
- **2.** Se usuário novo, acessar o link <Cadastre-se>, localizado na caixa de login e seguir o trâmite de Cadastro de Usuário (consultar manual na Central de Suporte). Caso o usuário seja Coordenador, o CEP deverá solicitar atribuição de perfil pelo e-mail: [conep.cep@saude.gov.br;](mailto:conep.cep@saude.gov.br)
- **3.** Se já for cadastrado, efetuar Login com "E-mail" e "Senha";

(versão 9 ou superior)".

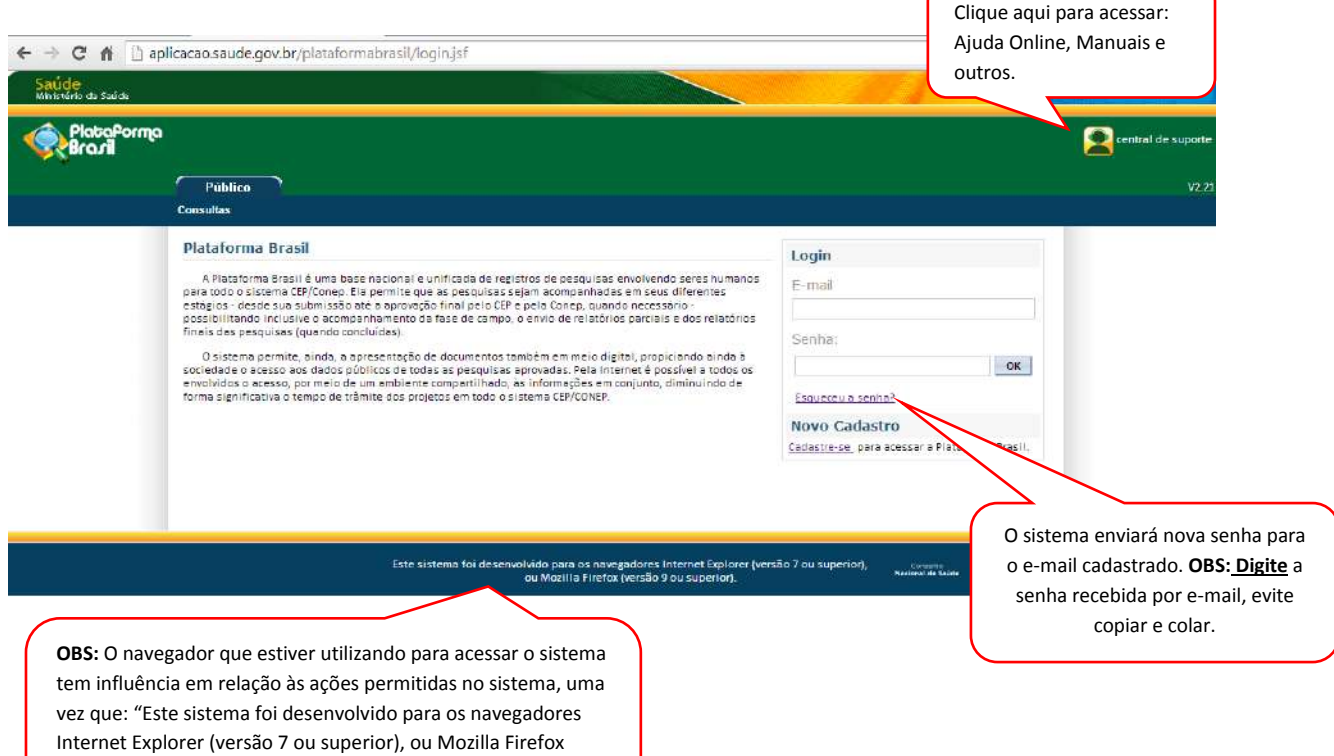

**4.** Na tela principal, clique na aba **<CEP>** e localize o projeto que será analisado. Para facilitar a busca, utilize os filtros <Título da Pesquisa>, <Número da CAAE>, <Pesquisador Principal>, <Tipo de Submissão>, <Instituição Proponente>, <Palavra-chave>, <Situação da Pesquisa>;

![](_page_6_Picture_176.jpeg)

١

**5.** O Secretário/Coordenador do CEP deve selecionar o filtro <Em Recepção e Validação Documental> para iniciar a análise documental dos projetos cadastrados como "Nova Submissão": **OBS:** O filtro <Em Validação Documental de Projeto Aprovado> fará a busca de projetos cadastrados como <Projeto Anterior\*>:

#### **\*Cadastro de Projeto Anterior:**

![](_page_7_Picture_147.jpeg)

O pesquisador só deve utilizar o item <Projeto Anterior> quando for tratar de pesquisas iniciadas antes da criação da Plataforma Brasil, ou seja, antes de **15/01/2012**. O protocolo seguirá o trâmite de verificação e, ao ser validado, com parecer de aprovação, terá a situação alterada para **<Projeto anterior à Plataforma Acatado>**. A partir disto, o pesquisador poderá submeter Emendas ao projeto e enviar novas alterações para serem analisadas.

**OBS:** Caso o CEP perceba que o pesquisador cadastrou um projeto, **erroneamente**, como <Projeto Anterior à PlatBr>, **deve indicar relatoria e registrar parecer de RETIRADO.** O pesquisador deve cadastrar o projeto novamente, clicando em <NOVA SUBMISSÃO>. OBS: Nesse caso, o pesquisador **não poderá utilizar título idêntico ao do Projeto Retirado**  (alterações pequenas de pontuação são aceitas pelo sistema para que ele não acuse a existência do projeto).

![](_page_7_Picture_148.jpeg)

**OBS.:** \*\*Situações em que acontecem **Bloqueio Ético** de acordo com os perfis do CEP:

**Secretário (a):** Quando o Secretário (a) do CEP possui vínculo com projeto de pesquisa enviado ao CEP de sua atuação, esse projeto não estará disponível para ele no check-list. Nesse caso, o Coordenador do CEP consegue tramitar o estudo;

**Membro Relator:** Quando o Membro do CEP possui vínculo com projeto de pesquisa enviado ao CEP de sua atuação, o nome dele não será relacionado nas opções de membros disponíveis na indicação de relatoria (o sistema realiza essa ação automaticamente);

**Coordenador:** Quando o Coordenador do CEP possui vínculo com projeto de pesquisa enviado ao CEP de sua atuação, ele não poderá acessar nenhuma informação do projeto. A solução é que seja indicado outro Coordenador (que não esteja envolvido com o projeto) para que o estudo seja tramitado no sistema.

**Obs.:** Quando há impedimento ético do Coordenador, o CEP deverá enviar e-mail para **conep.cep@saude.gov.br** com Ato de Designação do Coordenador Substituto (Portaria, Edital ou Ato Administrativo) para que seja autorizada a liberação do perfil do novo Coordenador na Plataforma Brasil. Ele deverá atuar em casos de: bloqueio ético, férias ou licença médica do Coordenador.

Em situações não identificadas pelo sistema, o Coordenador ou Secretária do CEP podem adicionar bloqueio ético manualmente.

Exemplo: A relatora é esposa do pesquisador principal.

Para efetuar o bloqueio ético manualmente consulte o manual <Funcionalidades da Aba CEP> disponível na Central de Suporte.

# **6.** Após clicar no ícone Validar Projeto de Pesquisa, surgirá a tela:

![](_page_9_Picture_130.jpeg)

#### Ao **<Aceitar>** o Projeto de Pesquisa, aparecerá a seguinte mensagem: "Projeto de Pesquisa Aceito com

sucesso":

## Você está em: CEP > Validar Protocolo de Pesquisa

<sup>1</sup> Projeto de Pesquisa aceito com sucesso.

**VALIDAR PROJETO DE PESQUISA** 

#### DADOS DO PROJETO DE PESQUISA

Título da Pesquisa: Qual o nome da proponente? Pesquisador: Zecas Pesquisador T Área Temática: Área 3. Fármacos, medicamentos, vacinas e testes diagnósticos novos (fases I, II e III) ou não registrados no país (ainda que fase IV), ou quando a pesquisa for referente a seu uso com modalidades, indicações, doses ou vias de administração diferentes daquelas estabelecidas, incluindo seu emprego em combinações. Versão: 1 CAAE: 01166213.0.0000.3373 Submetido em: 16/09/2013 Instituição Proponente: Zecas Instituição 01.1 Situação: Aguardando indicação de relatoria Localização atual do Projeto: Zecas CEP Coordenador Patrocinador Principal: Financiamento Próprio

#### DOCUMENTOS POSTADOS

![](_page_10_Picture_72.jpeg)

#### Fechar Histórico de Trâmites

![](_page_10_Picture_73.jpeg)

**7.** Após clicar em <Indicar Relatoria>, aparecerá a tela com os Membros do CEP, o total de

Pareceres Pendentes de cada um e o Currículo:

![](_page_11_Picture_71.jpeg)

**8.** O próximo passo é a **Validação de Indicação de Relatoria**, feita pelo Coordenador do Comitê de Ética.

![](_page_12_Picture_64.jpeg)

## **9.** Após o Coordenador validar a indicação de relatoria, caberá ao **Relator, <Aceitar> ou <Recusar>** a

relatoria indicada, conforme tela abaixo:

![](_page_13_Picture_58.jpeg)

Aceitar |

Histórico de Trâmites do Projeto

Caso o Relator clique em <Aceitar>, a situação do projeto é alterada para <Em relatoria>.

**Voltar** 

![](_page_13_Picture_59.jpeg)

Recusar

![](_page_13_Picture_60.jpeg)

**10.** Caso o membro do CEP clique em **<Aceitar>,** a pesquisa passará para a situação <**Em relatoria>,** 

conforme tela abaixo:

![](_page_14_Picture_44.jpeg)

Em seguida, clique em <Elaborar

Parecer do Relator>.

**11.** A tela seguinte apresentará todos os itens que devem ser avaliados pelo relator, são eles: **\*Apresentação do Projeto; \*Objetivo da Pesquisa; \*Avaliação dos Riscos e Benefícios; \*Comentários e Considerações sobre a Pesquisa; \*Considerações sobre os Termos de apresentação obrigatória; Recomendações; \*Conclusões ou Pendências e Lista de Inadequações; \*Situação do Parecer:** \*Itens Obrigatórios

![](_page_15_Picture_68.jpeg)

![](_page_16_Picture_61.jpeg)

#### *Ad referendum:* Trata-se de comunicação feita pelo membro do CEP (ou CONEP) que fez a análise das respostas e adequações enviadas pelo pesquisador responsável para pendências apontadas em parecer \* Considerações inicial emitido pelo CEP (ou pela CONEP) ou do recurso enviado pelo **OBS:** O parecer de **<Retirado>** significa que o pesquisador para parecer de "não aprovação" emitido pelo CEP (ou protocolo foi retirado de tramitação no pela CONEP), informando à coordenação do CEP (ou da CONEP) que sistema, ou seja, foi excluído. Não poderá não há necessidade de colocar o parecer do relator em discussão sofrer qualquer alteração e permanece plenária em razão da indicação de "aprovação", podendo a coordenação emitir o parecer consubstanciado. A comunicação Ad visível apenas para histórico**.** referendum somente pode ser utilizada nos casos de **análise de**  Pende **respostas de pendências e para análises de recursos, jamais nas** de Inad **análises iniciais**. A análise inicial de um protocolo de pesquisa deve sempre ser discutida em reunião com os demais membros do CEP, \* Situação do Parecer Parecer Ad-Referendum não sendo aceitável que o relator proponha a tramitação Ad Considerações Finais a I referendum nas análises iniciais de protocolos. Aprovado Não Aprovado Pendente Retirado Guardar Rascunho do Relator Enviar Parecer do Relator Imprimir Parecer do Relator Voltar As informações serão salvas, caso o Para finalizar, clique em <Enviar Relator deseje continuar a relatoria Parecer do Relator>. A situação do posteriormente projeto será alterada para <Aguardando Parecer do Colegiado>

#### *Dúvidas recebidas por email:*

*\*\*Ad hoc:* Trata-se de consultor externo ao corpo de membros do CEP (ou da CONEP) que pode ser consultado para esclarecer dúvidas levantadas durante as análises e que demandem o entendimento específico de alguma área do conhecimento. O consultor Ad hoc não pode e não deve receber as informações do protocolo na íntegra, pois o mesmo não faz parte do corpo permanente de membros do CEP que requisita a consultoria Ad hoc. O consultor Ad hoc deve receber apenas questionamentos pontuais e específicos que geraram dúvidas durante a análise do CEP (ou da CONEP) e os respectivos trechos do projeto de pesquisa que geraram os questionamentos não respondidos durante a análise do CEP (ou da CONEP). O consultor Ad hoc nunca deve ser informado sobre o título da pesquisa, o nome do pesquisador responsável, o patrocinador do estudo, a instituição proponente da pesquisa, assim como quaisquer outras informações que identifiquem a pesquisa ou seus responsáveis.

*\*\*Nota técnica:* Documento elaborado por corpo técnico de assessores do CEP (ou da CONEP) que serve para auxiliar na análise de um protocolo de pesquisa pelo relator designado.

## **12.** O próximo passo é a <**Elaboração do Parecer do Colegiado>**:

![](_page_18_Picture_38.jpeg)

**PARECER DO COLEGIADO** Número do Parecer: 7.015 Numero do Parecen: 7.015<br>
Data Relatoria: 16/04/2013<br>
\*Apresentação do teste teste teste teste teste teste teste teste teste teste teste teste teste teste projeto:<br>
Projeto: testeteste teste teste teste teste teste teste L.  $\begin{array}{ll}\textbf{if} & \text{if} & \text{if} \\ \text{if} & \text{if} & \text{if} \\ \text{if} & \text{if} & \text{if} \\ \text{if} & \text{if} & \text{if} \\ \text{if} & \text{if} & \text{if} \\ \text{if} & \text{if} & \text{if} \\ \text{if} & \text{if} & \text{if} \\ \text{if} & \text{if} & \text{if} \end{array} \end{array}$  $\overline{\phantom{a}}$  $\blacktriangle$  $\overline{}$  $\blacktriangle$ teste testeteste teste testeteste teste testeteste teste testeteste teste testeteste Avaliação dos teste testeteste teste testeteste teste testeteste teste testeteste teste teste testeteste teste<br>Riscos e Benefícios: teste testeteste teste testeteste teste testeteste testeteste testeteste testeteste  $\equiv$   $\frac{1}{2}$  teste teste  $\mathbb{A}$ \*Comentáriose teste testeteste teste testeteste teste testeteste teste testeteste teste testeteste Comentarios e teste testeteste teste testeteste teste testeteste teste testeteste teste testeteste teste testeteste<br>Considerações sobre teste testeteste teste testeteste teste testeteste a Pesquisa:<br>a Pesquisa: teste teste  $\equiv \mathcal{L}$  $\overline{}$ \* Considerações teste testeteste teste testeteste teste testeteste teste testeteste teste testeteste  $\overline{\phantom{a}}$ sobre os Termos de teste testeteste teste testeteste teste teste testeteste teste testeteste teste teste teste<br>apresentação teste testeteste teste testeteste teste teste testeteste teste testeteste teste teste testeteste obrigatória: teste teste  $\equiv$  33  $\mathbbmss{A}$ Recomendações:  $\equiv \sim$ ų \*Conclusões ou teste testeteste teste testeteste teste testeteste teste testeteste teste testeteste L. Pendências e Liste test etesteteste teste testeteste teste testeteste teste testeteste teste testeteste de Inadequações: teste teste<br> $\equiv \begin{matrix} \nw \downarrow \\ \nw \downarrow \end{matrix}$ Situação do Parecer: Pendente  $\overline{\phantom{a}}$ \* Necessita O parecer já estará preenchido com as Apreciação da Sim O Não considerações do relator e os campos CONEP?: estarão habilitados para Consider .<br>cões Finais a Critério do CEP. acrescentar/retirar informações  $\overline{\phantom{a}}$ Caracteres restantes: 0 Guardar Rascunho do Colegiado Enviar Parecer do Colegiado Imprimir Parecer do Colegiado Voltar Essa opção só estará habilitada Para finalizar, clique em **<Enviar Parecer**  quando o projeto **não** se enquadrar **do Colegiado>;** o passo final da relatoria é em Área Temática Especial. Nesse o Parecer Consubstanciado, **elaborado**  caso, o CEP poderá solicitar **somente pelo Coordenador**apreciação da CONEP apresentando iustificativa.

**13.** A pesquisa passará para a situação <**Aguardando revisão do parecer do colegiado>**. O próximo

passo será de responsabilidade do **Coordenador do CEP:**

![](_page_20_Picture_40.jpeg)

## **14.** Surgirá a tela:

![](_page_21_Picture_47.jpeg)

## **CONSIDERAÇÕES FINAIS**

#### **PROJETOS MULTICÊNTRICOS**

Em todas as submissões de Projetos Multicêntricos quem deverá fazer o cadastro do projeto de pesquisa é o Pesquisador Responsável do Centro Coordenador. **Nos Estudos Multicêntricos, os demais Centros Participantes somente têm acesso ao projeto após a aprovação no Centro Coordenador e na CONEP, caso aplicável.** 

O estudo é replicado primeiramente para o Pesquisador Responsável de cada Centro Participante que poderá editar\* o projeto para adequá-lo ao seu Centro, e, em seguida, deverá clicar em <Enviar Projeto ao CEP> (após essa ação o estudo estará disponível para a análise do CEP do Centro Participante).

## **\* OS CAMPOS HABILITADOS PARA EDIÇÃO PELOS CENTROS PARTICIPANTES SÃO:**

**Deseja delegar a autorização de preenchimento deste projeto a outras pessoas já cadastradas no sistema?** 

Sim Não

#### **Assistentes:**

![](_page_22_Picture_146.jpeg)

#### **Equipe de Pesquisa:**

![](_page_22_Picture_147.jpeg)

**Contato Público:**

**Será o pesquisador principal?** 

Sim Não

**Cronograma de execução:**

**Orçamento Financeiro:** 

**Observações do participante:**

**Anexar Folha de Rosto:**

**Qualquer tipo de documento em anexo (Anexar Outros Documentos).**

**OBS:** Caso o CEP não visualize o estudo após o envio pelo pesquisador, a Instituição informada pode não estar vinculada ao CEP no sistema da Plataforma Brasil, assim, o estudo será encaminhado para CONEP fazer a indicação de CEP.

\*O CEP deve acompanhar as Instituições vinculadas a ele, no item Administrativo – Dados do CEP. \*O número do CAAE é gerado automaticamente quando o projeto é aceito pelo CEP.

#### **PARECER CONSUBSTANCIADO**

O Parecer Consubstanciado **não pode ser alterado,** após a sua finalização, o sistema gera um número para o Parecer. Além disso, para estudos com Coparticipantes e/ou Centros Participantes com parecer de Aprovado, o sistema cria réplicas do protocolo e, por isso, não é possível reverter essa ação.

> Atenciosamente, Equipe Plataforma Brasil.